## **Kielen vaihtaminen Microsoft Office -työpöytäsovelluksiin**

## Tapa 1

- 1. Sulje avoinna olevat Office-sovellukset (Outlook, Excel, Word, Powerpoint).
- 2. Avaa Office Language Preferences start-valikosta.

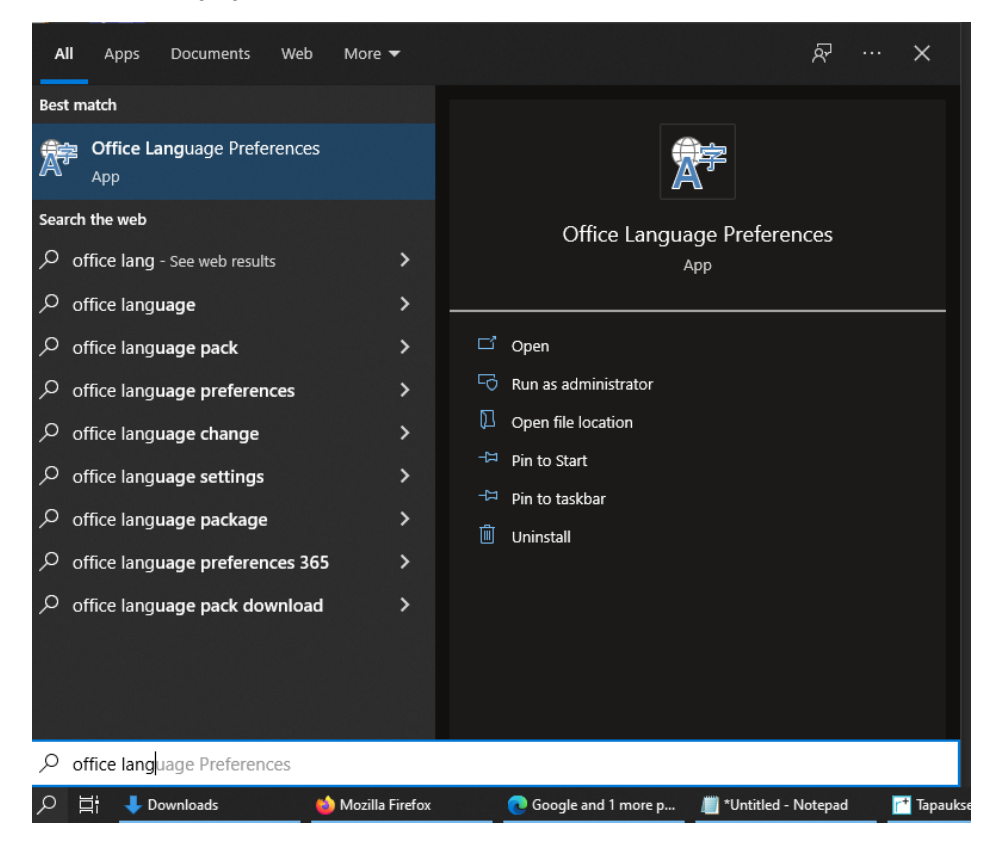

3. Siirrä haluamasi kieli listan ylimmäiseksi vasemmalla alhaalla olevassa laatikossa Set the language priority order for the buttons, tabs and Help.

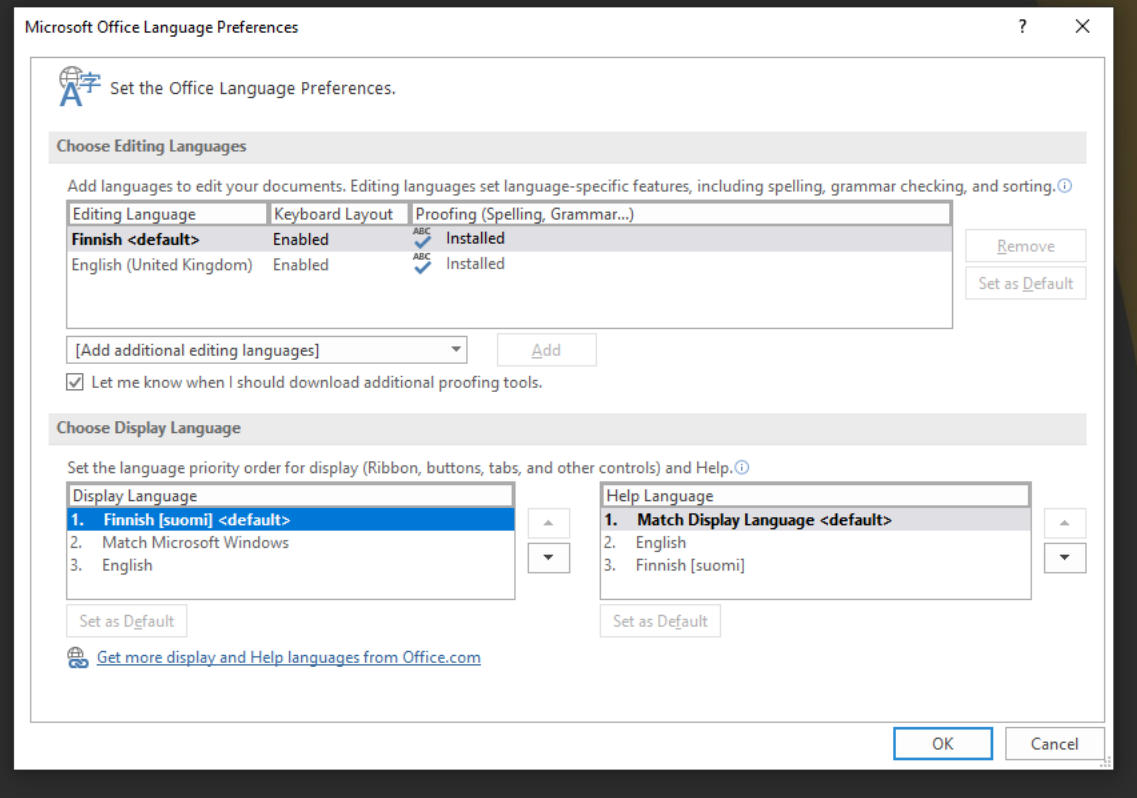

4. Paina OK

Tapa 2

1. Avaa jokin Office-ohjelma, esimerkiksi Word. Klikkaa vasemmalta ylhäältä **File** ja sen jälkeen valitse **Options**.

![](_page_2_Picture_1.jpeg)

2. Valitse avautuvasta ikkunasta **Language** ja klikkaa kaikista kolmesta valintalaatikosta erikseen **Finnish** ja laatikon vierestä **Set as default**. Tämän jälkeen jokaisessa laatikossa pitäisi näkyä **Finnish** lihavoidulla tekstillä.

![](_page_2_Picture_42.jpeg)

3. Klikkaa sen jälkeen **OK** ja käynnistä ohjelma uudestaan.

## Miten toimin ongelmatilanteessa?

- 1. Käynnistä uudelleen tietokoneesi ja laite, jossa vika ilmenee. Kokeile toimintoa vielä kerran.
- 2. Jos yrittämäsi toiminto tapahtuu nettiselaimessa, yritä toimintoa uudestaan incognito- eli private-ikkunassa ja toisessa selainohjelmassa.
- 3. Yritä etsiä ratkaisu tietohallinnon sivustosta käyttämällä seuraavia tiedonhakutapoja:
	- a. sivuston vasemmanpuoleinen navigointivalikko
		- b. wikin oma hakukone (oikea ylänurkka)
		- c. yleinen hakukone, kuten [Google Search](https://www.google.com)
		- d. [aakkosellinen avainsanaluettelo](https://wiki.metropolia.fi/display/tietohallinto/Hakemisto)
		- e. [UKK Usein kysytyt kysymykset](https://wiki.metropolia.fi/pages/viewpage.action?pageId=257364264)

Jos ongelma ei selvinnyt, ota yhteyttä helpdeskiin [hyvän käytännön mukaisesti.](https://wiki.metropolia.fi/pages/viewpage.action?pageId=257364280) Liitä kirjalliseen yhteydenottoon aina **[koko ruudun kuvakaappaus](https://wiki.metropolia.fi/pages/viewpage.action?pageId=257364502)** ongelm atilanteesta.

![](_page_3_Picture_90.jpeg)